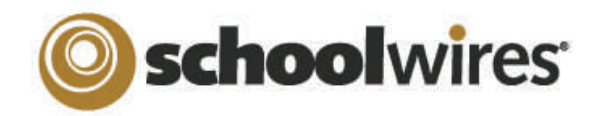

# **Centricity 2.0 ™ Site Director Help Card**

### **User Management**

- Site Directors are mainly responsible for managing the users on the entire website, including: creating passports, importing users*,* creating and assigning groups, and assigning editing privileges.
- Subsite Directors can assign other Subsite Directors, Channel Directors, Section Editors and Homepage Editors.

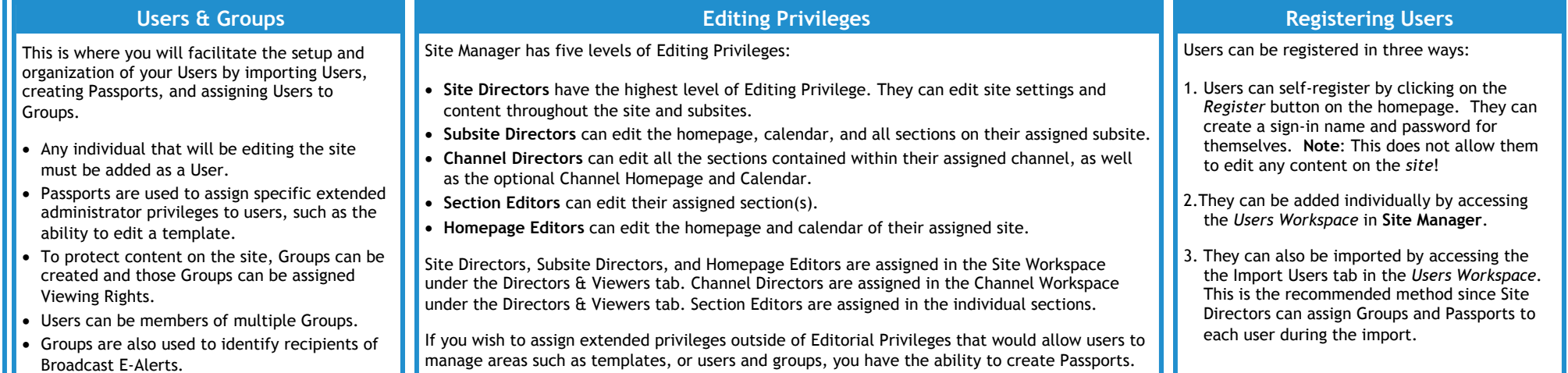

## **Viewing Rights**

Viewing Rights determine which content on your site is viewable and by whom.

- By default, the general public can see all content on the site.
- Only registered users can be assigned Viewing Rights.
- Viewing Rights can be granted to specific users and/or groups. Site Directors create groups of users that can be assigned Viewing Rights within the Users & Groups area of Site Manager.
- You can restrict Viewing Rights for: an entire site, a channel, a section, or a page.
- Section Editors determine who can view content on a page by selecting 'Set Viewers' within the More dropdown to the right of the page.

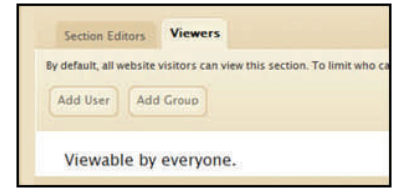

### **Channel Management**

Site Directors and Subsite Directors have access to their respective Site Workspaces to add Channels to their site.

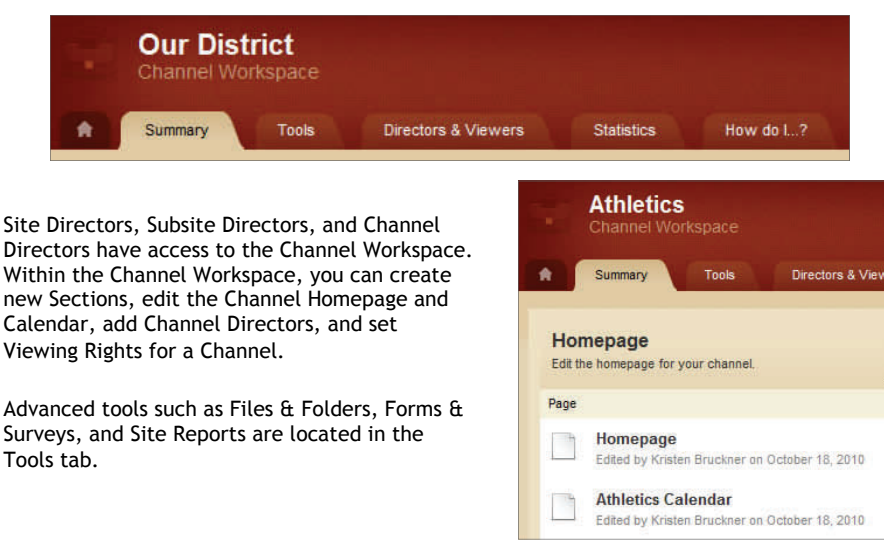

## **Files & Folders**

- . Access *Files & Folders* from the Tools tab in the Site Workspace.
- . You can save items in the *Shared Library* folder for access by any editor.
- . Save documents and images in a Section's *Files & Folders.* You may only access those items from that particular section*.*
- $\bullet$  You can create folders within folders to keep items organized.
- $\bullet$  Copy the URL for any file by clicking on the *URL* button.
- . Rename any folder or document by clicking on the Rename button.
- . Save documents and images to Files & Folders automatically when inserting them from your computer or network by using one of the *Insert*  wizard*s* in the *Schoolwires* Editor. These items will be saved in the Files & Folders of the area in which you are working.

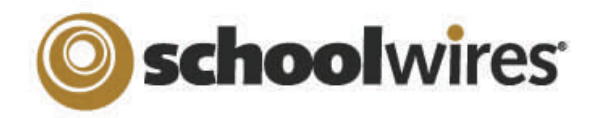

# **Centricity 2.0 ™ Site Director Help Card**

## **Homepage Management**

Your *Schoolwires*® website has its own homepage which serves to introduce visitors to your site. It can provide up-to-date information about things such as school closings and activities. Visitors to the website may see any or all of the following: *Welcome Text, Announcements, Headlines & Features, Site Shortcuts, Upcoming Events* and <sup>a</sup> *Calendar.* These areas can be modified by Site Directors, Subsite Directors and Homepage Editors.

To edit the homepage click on the *Homepage* link on the Home tab of the Site Workspace in **Site Manager.** Edit any component by clicking on the *Edit App* button that corresponds to that component.

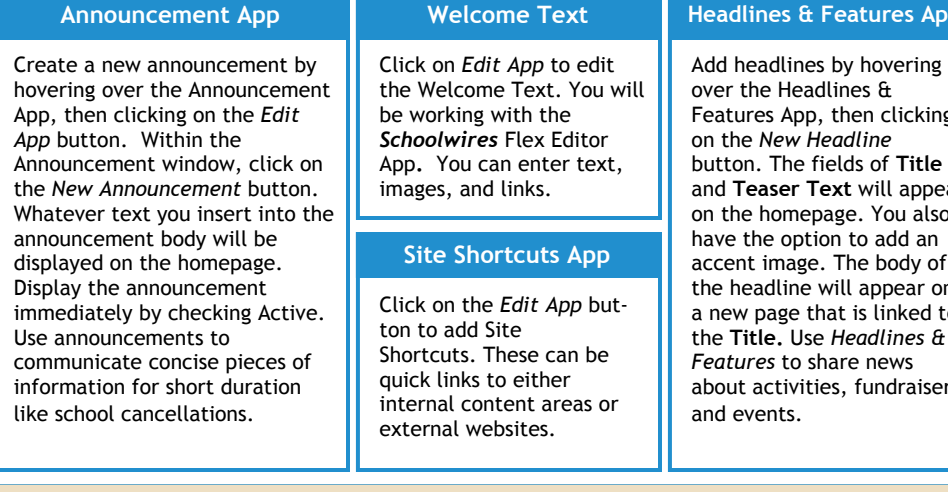

Calendar

Import Events Event Queue **Event Categories Rosters** 

Edit the calendar by clicking the *Calendar* link on the Home Tab of the Site Workspace in **Site Manager.** New events can be added three different ways:

- **1.** Double-click on the date to add an event.
- **2.** Click on the *New Event* button to add an event.
- **3.** Click on the *Import Events* tab to import multiple events at once from a CSV file.

You can also manage the event queue, select event category colors, and view rosters of your registered events.

*Upcoming Events* **Portlet:** Site Directors can add this App to the homepage through **Styler**TM. Events from the site calendar will automatically display on the homepage.

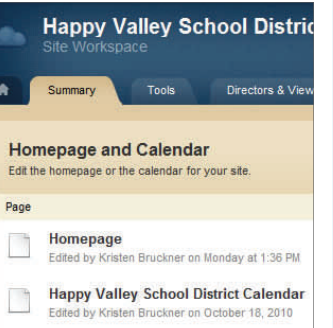

#### **Headlines & Features App**

Features App, then clicking and **Teaser Text** will appear on the homepage. You also accent image. The body of the headline will appear on a new page that is linked to the **Title.** Use *Headlines &* about activities, fundraisers

#### **Section Management**

Site Directors, Subsite Directors and Channel Directors can add sections by using the **Section Robot** (accessed in the Tools tab in the Site Workspace). The Section Options are managed in the Channel Workspace.

Once a section is created and you access the Section Workspace, you can assign a Section Editor, as well as limit the Viewing Rights to that section within the Editors & Viewers tab.

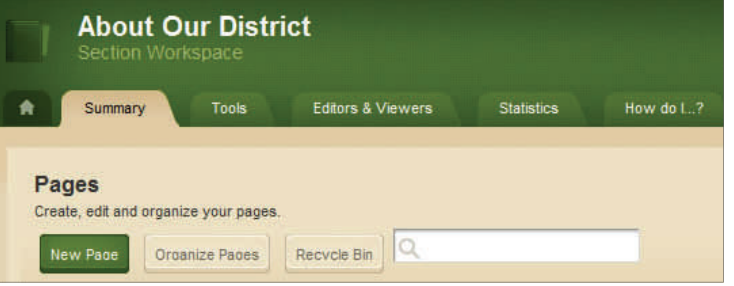

Within the Section Workspace, you also have access to advanced tools such as Files & Folders, Forms & Surveys, and Section Reports.

#### *Tips for Section Management*

- Create editor layouts which can be applied to new page types and pages when building section configurations.
- Design section configurations that contain sets of pages and allow you to select specific section options.
- Use the Section Robot to add numerous sections and assign Section Editors through a single import .

#### **E-Alerts**

There are two types of E-Alerts:

- 1. **Broadcast E-Alerts** are a method of communicating with your users through email and text messages. You can send broadcast alerts to all registered users or select groups of users. They can be used for such things as notification of school closings. *Broadcast E-Alerts* are accessed under the Tools tab in the *Site Workspace*.
- 2**. Content E-Alerts** allow editors to notify subscribers when content has been added and/or changed on a page. Two actions are required to communicate using *Content E-Alerts:* 
	- **A.** Registered users must subscribe to a content area to receive a *Content E-Alert.*
	- **B.** Editors must create and send E-Alerts. They are not automatically sent when content is changed.